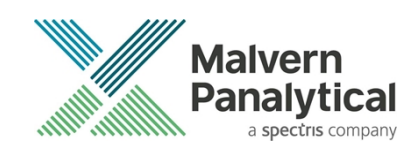

# OMNISEC SOFTWARE: v11.36 (PSS0051-20) SOFTWARE UPDATE NOTIFICATION

## Introduction

This document details the release of software PSS0051-20: v11.36 of the software for the OMNISEC system. It covers software issues fixed and new features introduced. This information is required to perform a risk analysis to determine if the software should be installed. In this risk analysis the benefits of the new features provided and resolved software issues must be weighed against the risk of new issues that may be introduced to vital areas of the software or possible changes to the results of future analysis. Installation instructions are provided.

## Users of 21 CFR functionality

If you are using the 21 CFR functionality in OMNISEC it is recommended that you read the previous SUN documents between the OMNISEC software version you have installed and this SUN.

No new OMNISEC permissions are introduced in this release, but if you are updating through multiple versions these could have changed and a new access control file may be required.

- 1. Using the OMNISEC software make a note of the location of the access control file (Administrator access required).
- 2. Close OMNISEC software.
- 3. Using the MAC software import the new permissions file. (See MAC user manual)
- 4. Check new permissions and add/remove as required to the user groups.
- 5. Export the new access control file with the same name as previously used to the folder location noted in step 1.
- 6. Update OMNISEC and open the software.
- 7. Access control should still be enabled with the new permissions active.

#### **Note**:

If OMNISEC software is already installed, Do not attempt to install OMNISEC releases with a version number lower than that already installed on your system. This could cause database issues, please contact your Malvern Panalytical representative if you are required to do this.

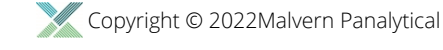

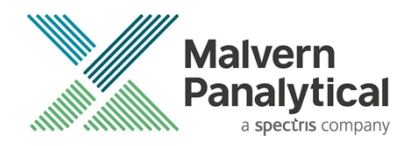

## Installation

It is assumed that you have authority to install or update software within your facility. It is also assumed that you have Administrator rights for the system upon which the software is installed, as this is a requirement of the installation process. If you do not have this authority please consult with your I.T. support department before proceeding.

#### Recommended System Requirements

The recommended computer system requirements for running this software are highlighted in table 1 below.

| Feature                   | <b>Specification</b>                                                   |
|---------------------------|------------------------------------------------------------------------|
| <b>Processor Type</b>     | Intel Core i7 processor (8 <sup>th</sup> Gen or higher),               |
| <b>Memory</b>             | 16 GB RAM                                                              |
| <b>Hard Disk Storage</b>  | 500 GB free hard disk space,                                           |
| <b>Display Resolution</b> | 1920 x 1080 full HD screen resolution running in 16 bit<br>color mode, |
| Connectivity              | 2 free USB port,                                                       |
| <b>Operating System</b>   | Windows 10 64-bit Professional operating system.                       |

*Table 1: Recommended system requirements for the OMNISEC software.*

#### Supported operating systems

OMNISEC software v11 is compatible with Windows 10 Professional/Enterprise. Tested and support on Windows 10 version 1909 and later. Only 64-bit versions are supported.

Windows XP, Windows Vista, Windows 7 and Windows 8 are not supported. Versions of Windows 10 prior to 1909 are also not supported.

#### Supported Languages

English

## Installation Instructions

#### Windows 10 64 bit Professional

The software suite is available as a web download. The downloaded extractor contains OMNISEC1136.exe application installer and the SUN and CoC.

Run the installer by double-click on the installer file, OMNISEC1136.exe, to begin the installation.

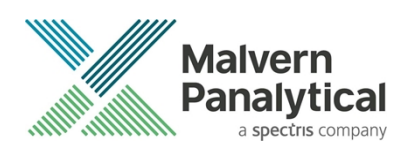

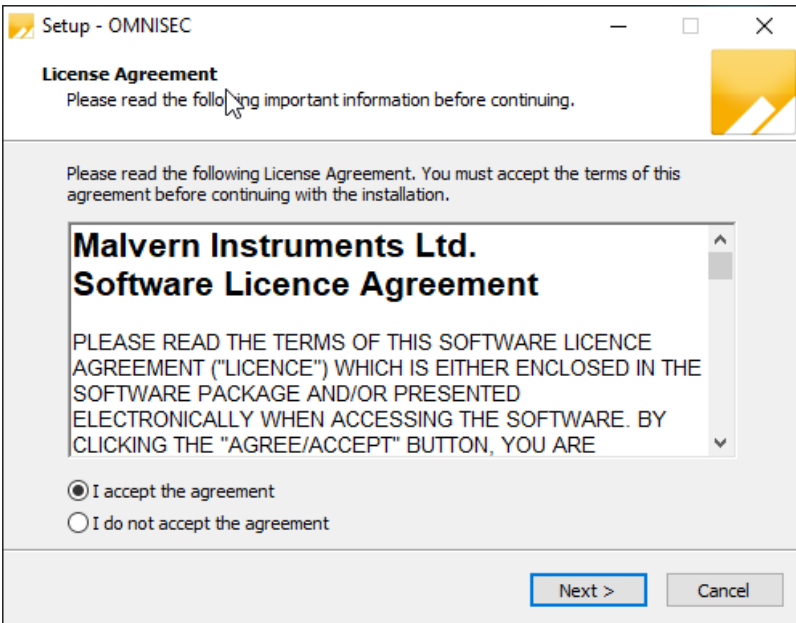

When the license agreement window appears, if you accept the agreement, select **I accept the agreement** and press next. You can select cancel if you would like to stop the setup and continue another time.

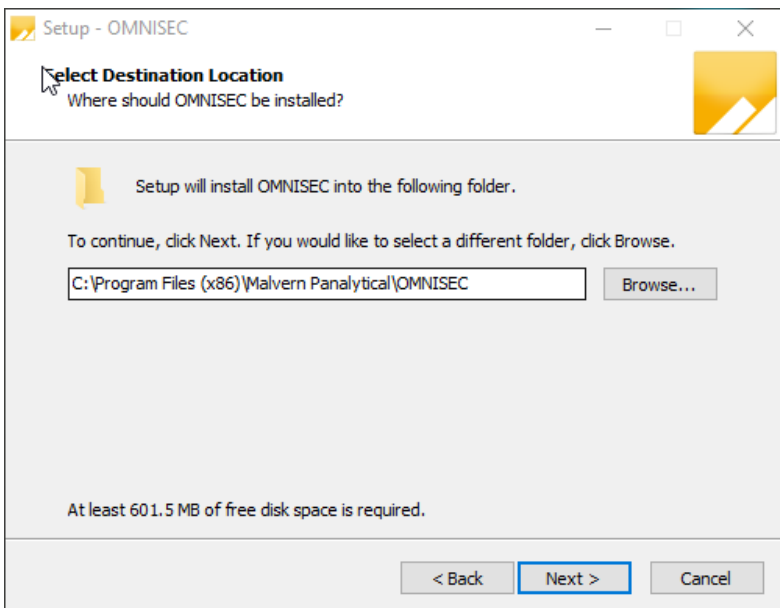

Select the destination location for OMNISEC to install. It is recommended that this remains the default path. Select Next to process.

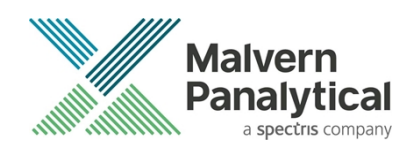

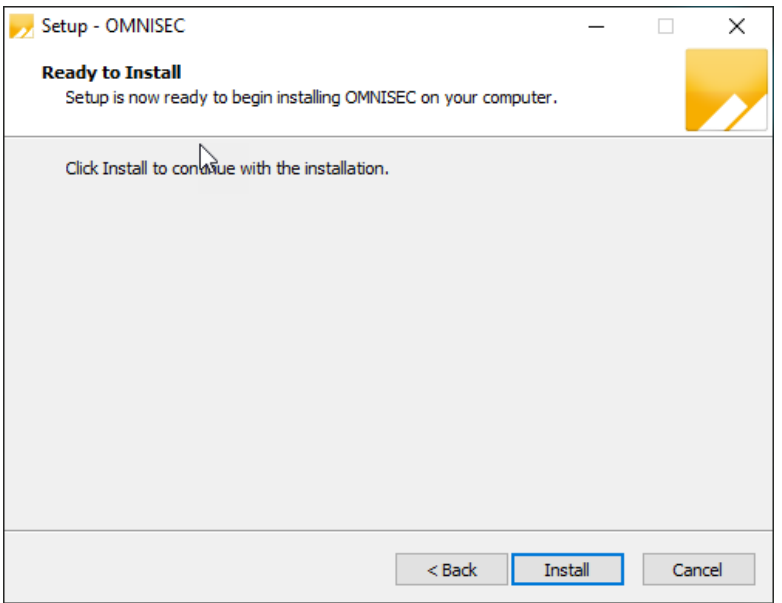

Once you have followed all of the instructions and clicked "Install", the software will begin the installation process.

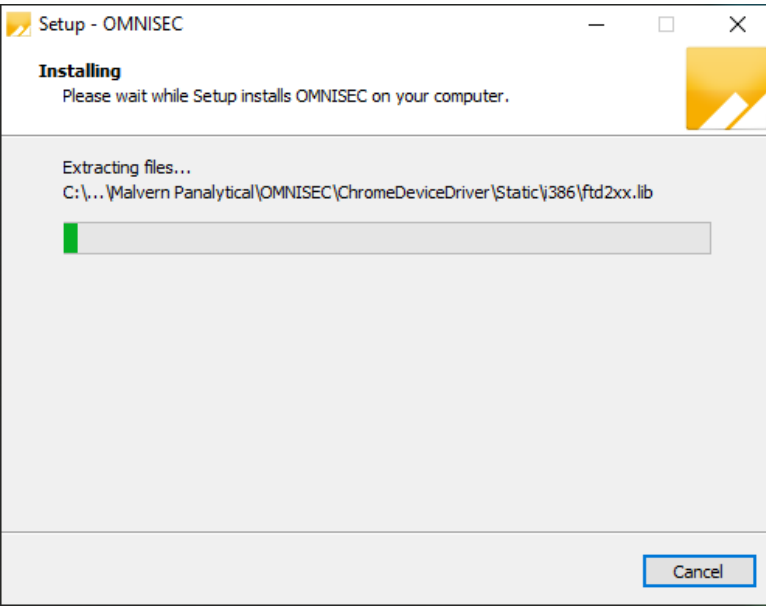

If this is the first time OMNISEC v11 is being installed, it will install a 2019 SQL Server instance. This process may take 10 to 20 minutes to complete.

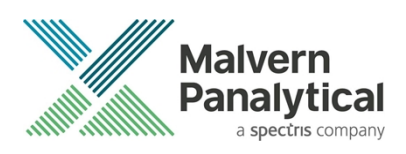

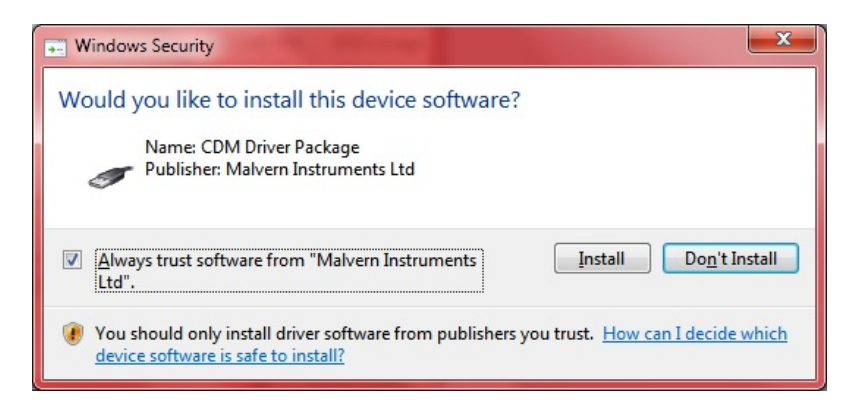

During the installation, a Windows Security window may appear asking if you would like to install a device.

Select "Install" to install the device.

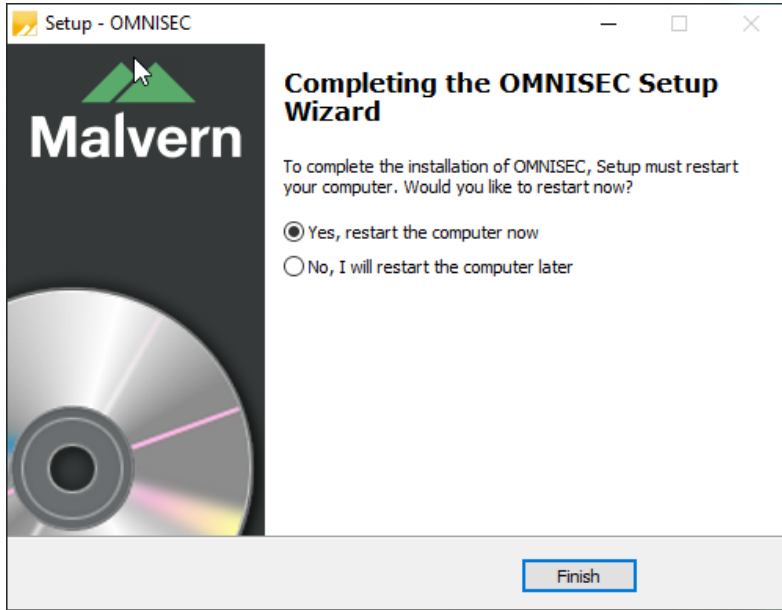

The last section in the Setup window will inform you that the computer needs to be restarted to complete the setup. Once the computer has been fully restarted, OMNISEC v11 will be ready to use.

#### Connecting the OMNISEC to a PC

With the software installed, the instrument should be connected via the USB port, and the system switched on. If present, turn on OMNISEC RESOLVE first and wait 30 seconds for it to complete its startup. Next, turn on OMINSEC REVEAL and wait 1 minute to allow it to complete its startup and connect to OMNISEC RESOLVE. When the two instruments are connected, the light bars on both instruments should be green.

If this is the first time connecting the instrument to the PC, there will be a message that appears saying "Installing device driver software". The names used to identify the drivers will be "CMULx25", "CHROME TAU A" and "CHROME TAU B". Allow the installation to proceed and do not disconnect the instrument from the PC during this process. Once the drivers have been installed, Windows will indicate that they are ready to use.

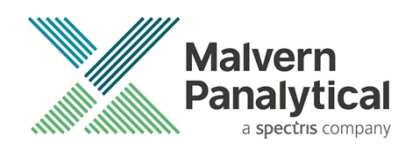

## Updating the OMNISEC REVEAL firmware

The first time you launch OMNISEC v11 with an OMNISEC REVEAL connected, you may be prompted to install a new version of the instrument firmware.

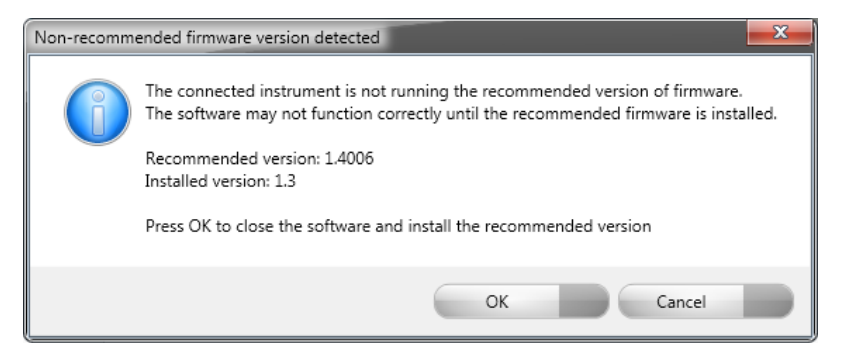

Updating the firmware improves system reliability and compatibility with the version of OMNISEC v11 you have installed on your computer. The update process takes up to 10 minutes and the instrument will need to be power cycled after the update is complete.

Click **OK** to close the OMNISEC application. After a few seconds, the OMNISEC Firmware Updater program should automatically launch.

#### **Note**:

If the OMNISEC Firmware Updater fails to open, or if the updater says it could not detect the instrument, disconnect the instrument, relaunch OMNISEC V11 and reconnect the instrument. You should receive the update prompt to try again.

#### **Note**:

If SEC-MALS 9 or 20 is present, please turn-off and disconnect this detectors communication cable from the PC or REVEAL. Then update the firmware with just the RESOLVE-REVEAL. Once the update process has taken place the SEC-MALS can be reconnected and the settings configured.

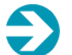

#### **Note**:

Firmware version installed with this software version is **1.7002**

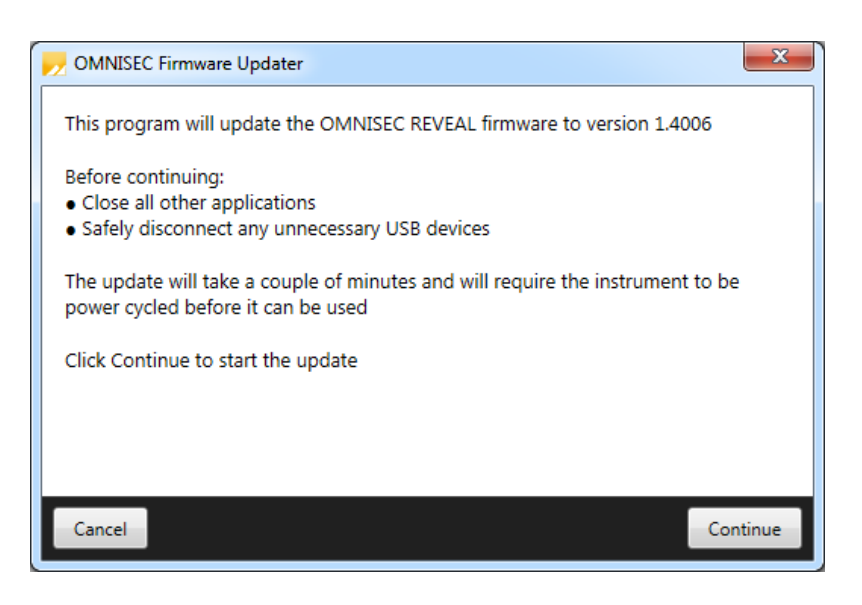

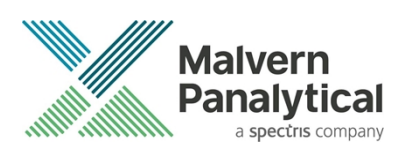

When the OMNISEC Firmware Updater launches, you should carefully read the information presented to you before continuing.

Click **Continue** to start the update process.

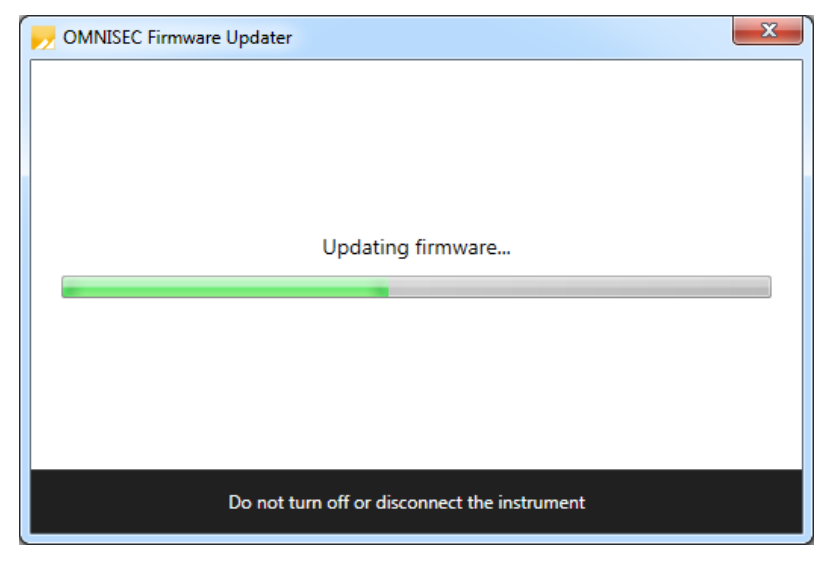

The update process takes several minutes. It is recommended that you do not do anything else on your computer during the update.

After the firmware update has completed, you will be prompted to power cycle the instrument. Once the power up cycle has completed and you see the green lights on the front of RESOLVE and REVEAL click **Exit** and relaunch OMNISEC v11.

If the update process fails, you don't see two green lights on the instrument or you are still being prompted to update the firmware, try power cycling the instrument and restarting OMNISEC V11 again.

## Uninstall Procedure

**Note**:

The software can be uninstalled using the 'Apps' section of Windows 10 'Settings' which can be accessed from the start menu.

### New Features

No new features are introduced in this release of OMNISEC.

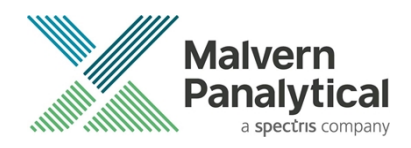

## Fixed issues

The fixed issues in this release of the software are listed in Table 2.

*Table 2: Fixed issues in OMNISEC 11.36*

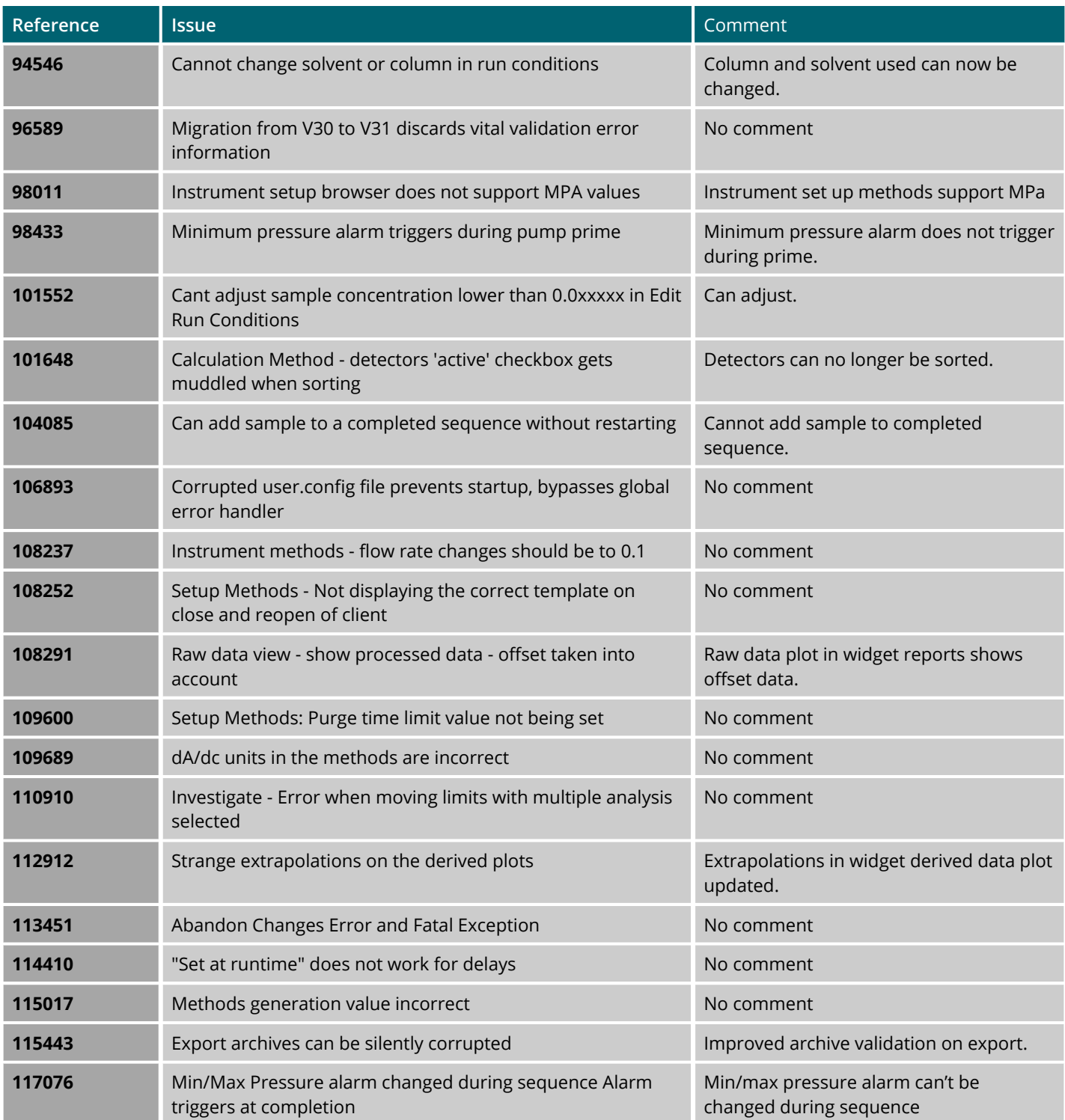

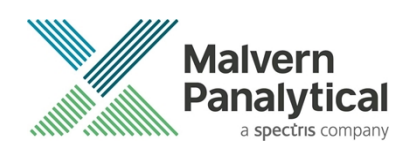

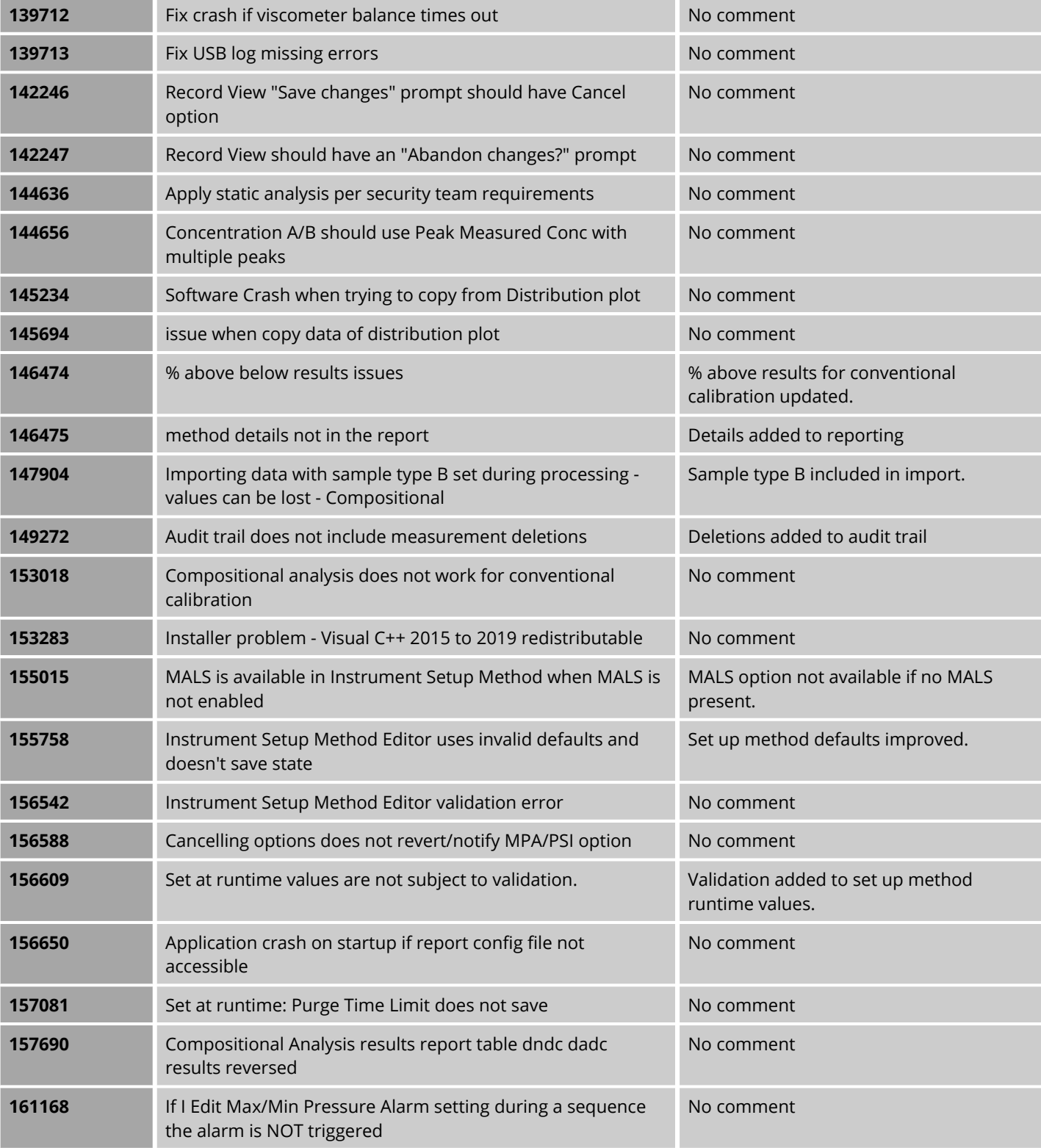

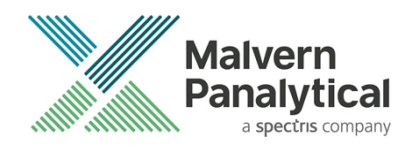

## Known Issues

The following software bugs have been discovered within the software and will be investigated as part of a future release. Please follow the suggested work-around.

*Table 3: Known issues in OMNISEC v11.36 software.*

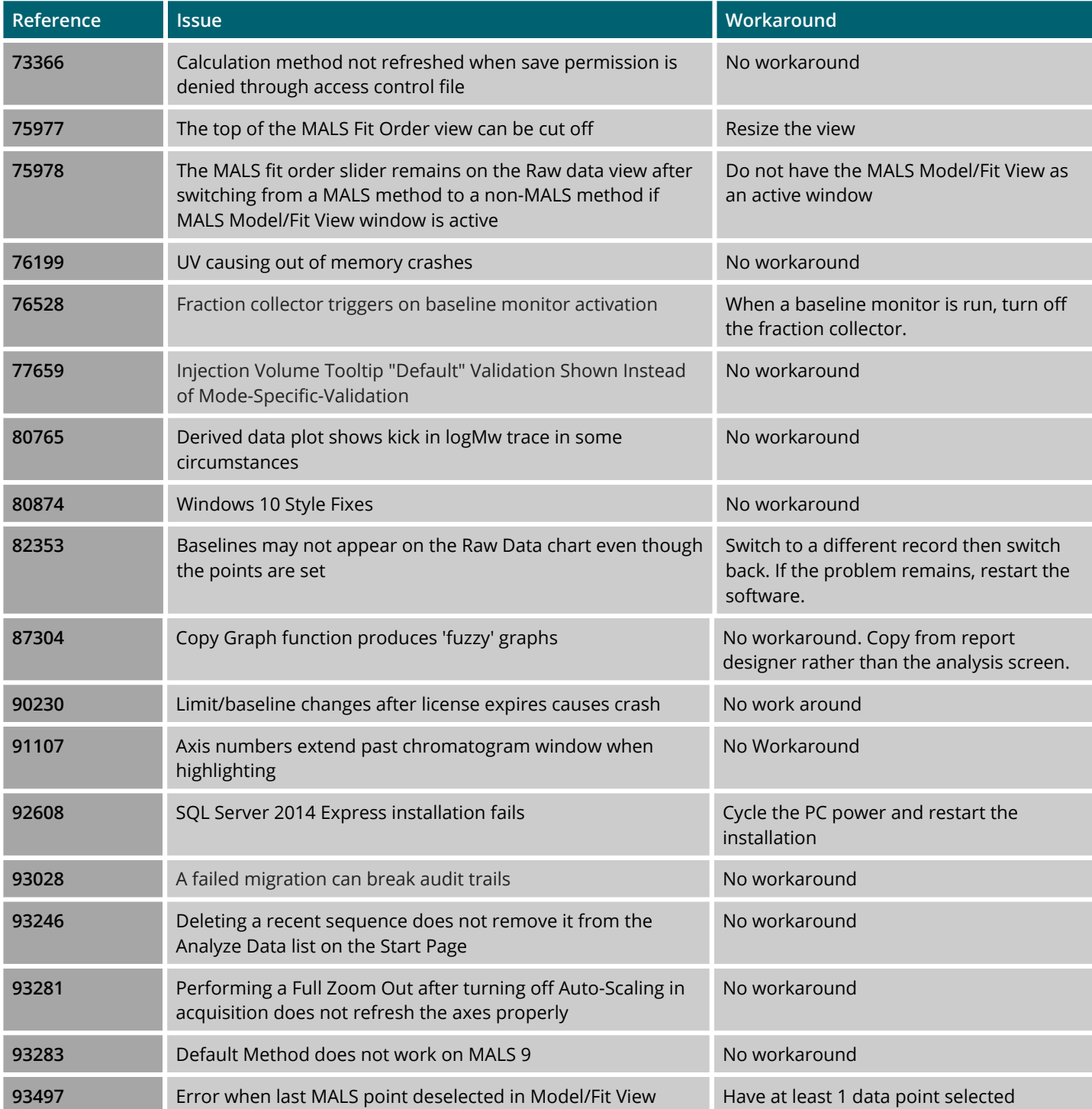

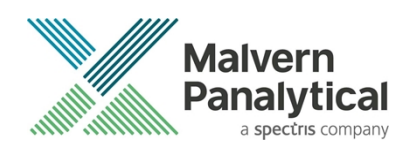

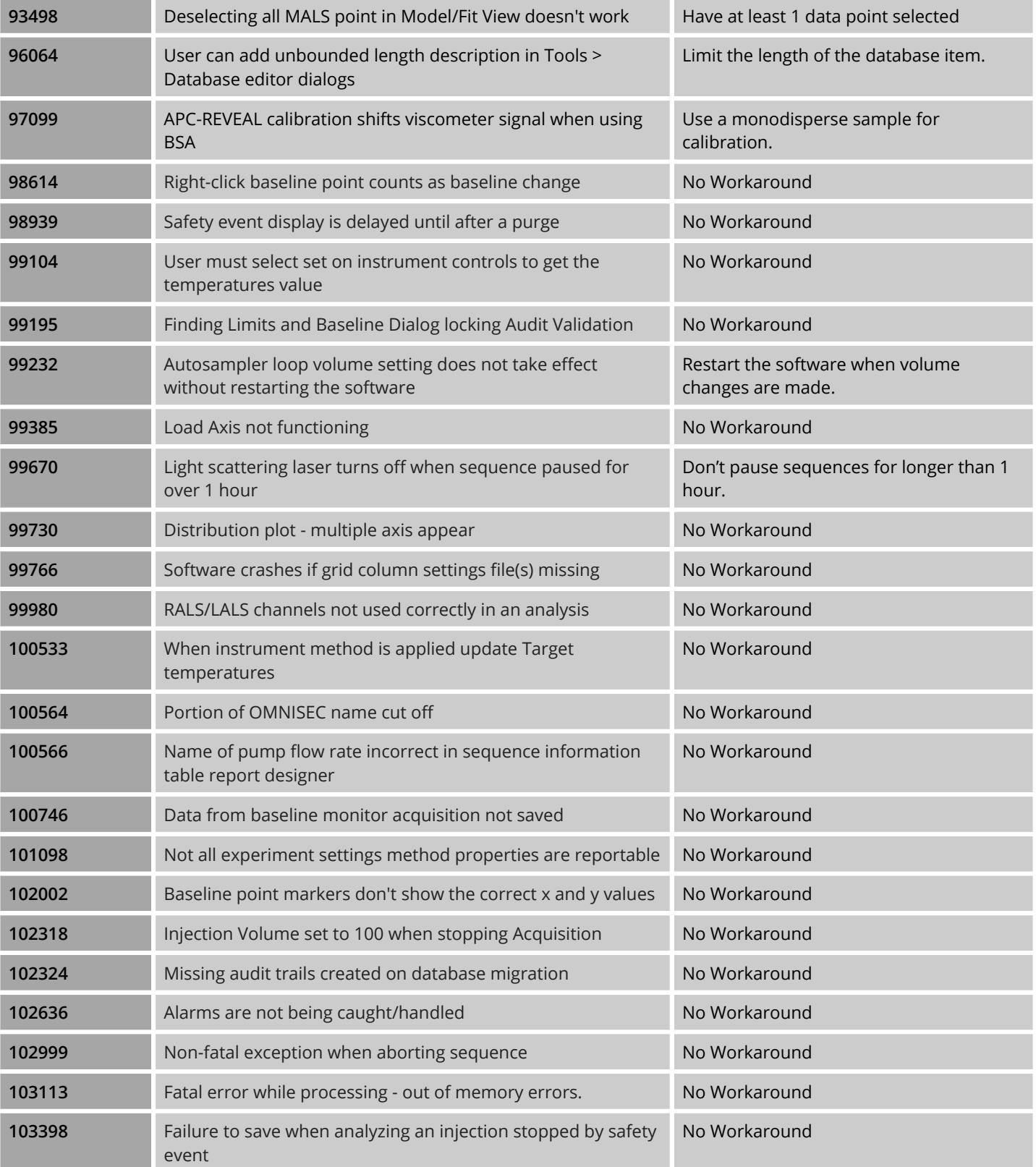

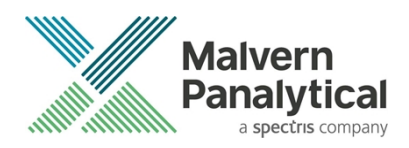

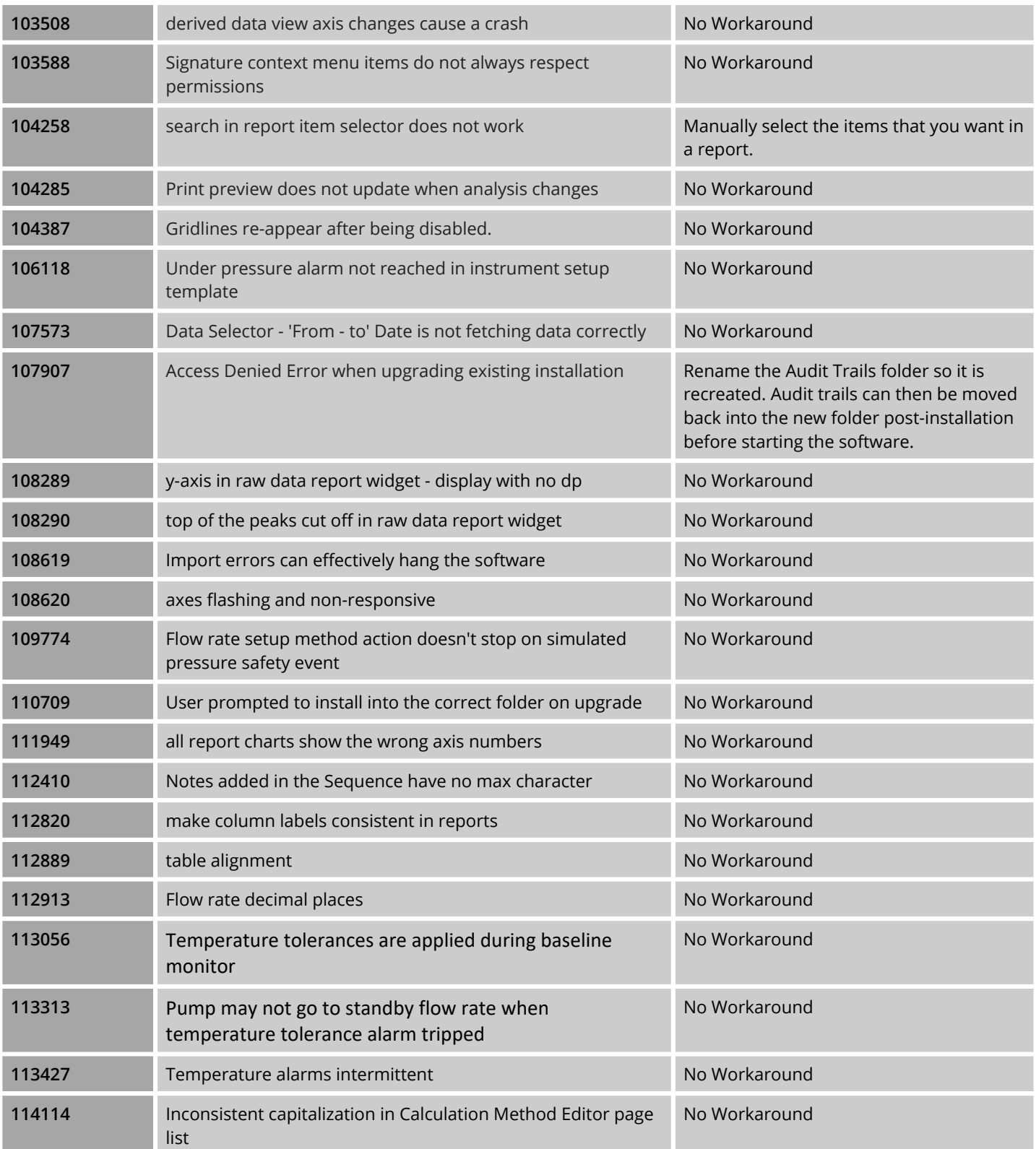

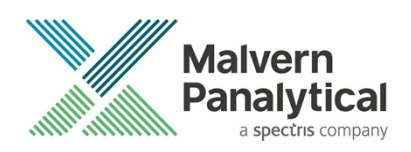

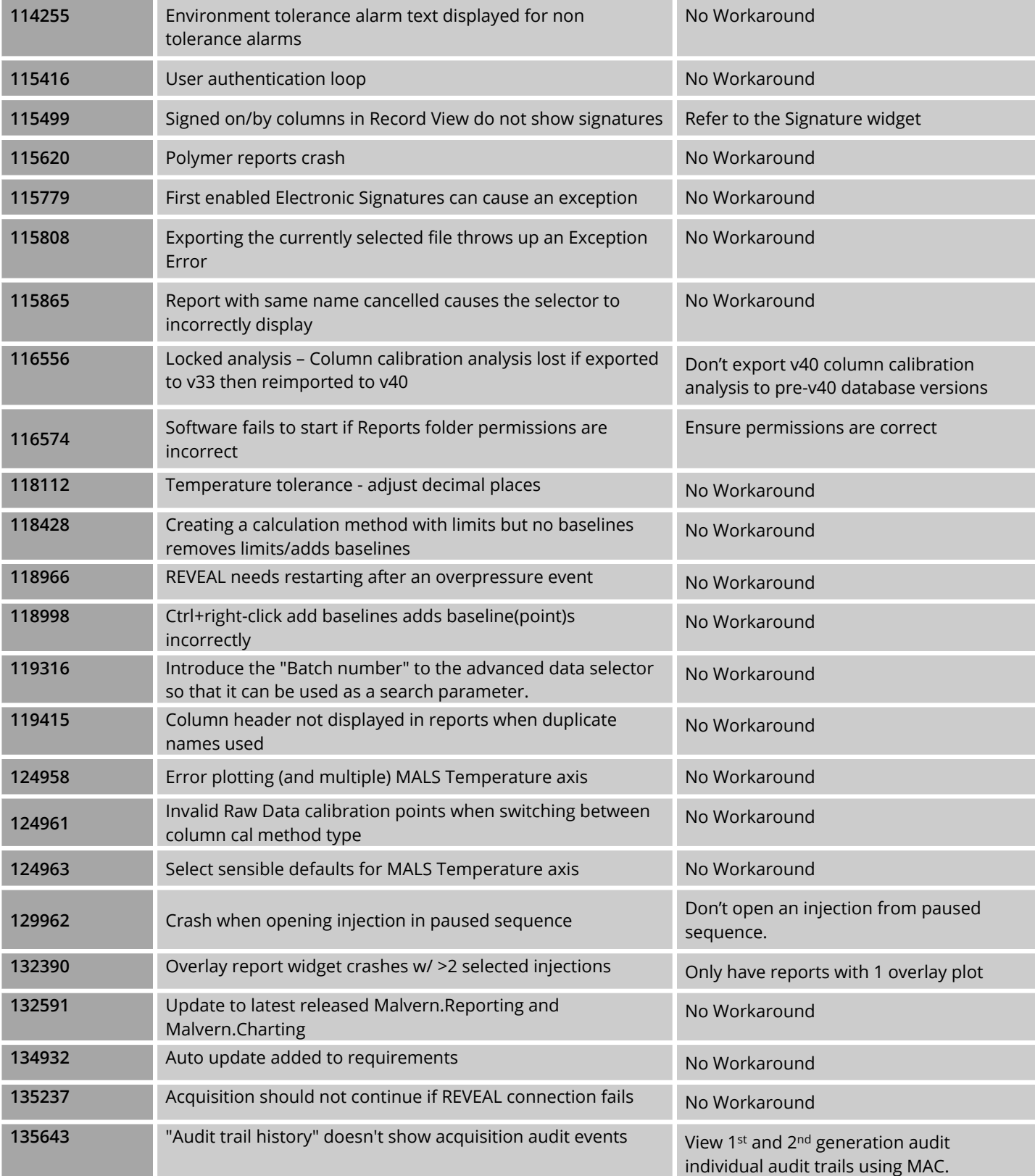

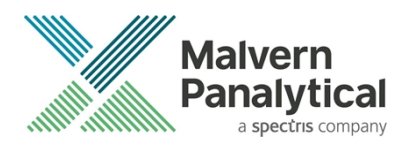

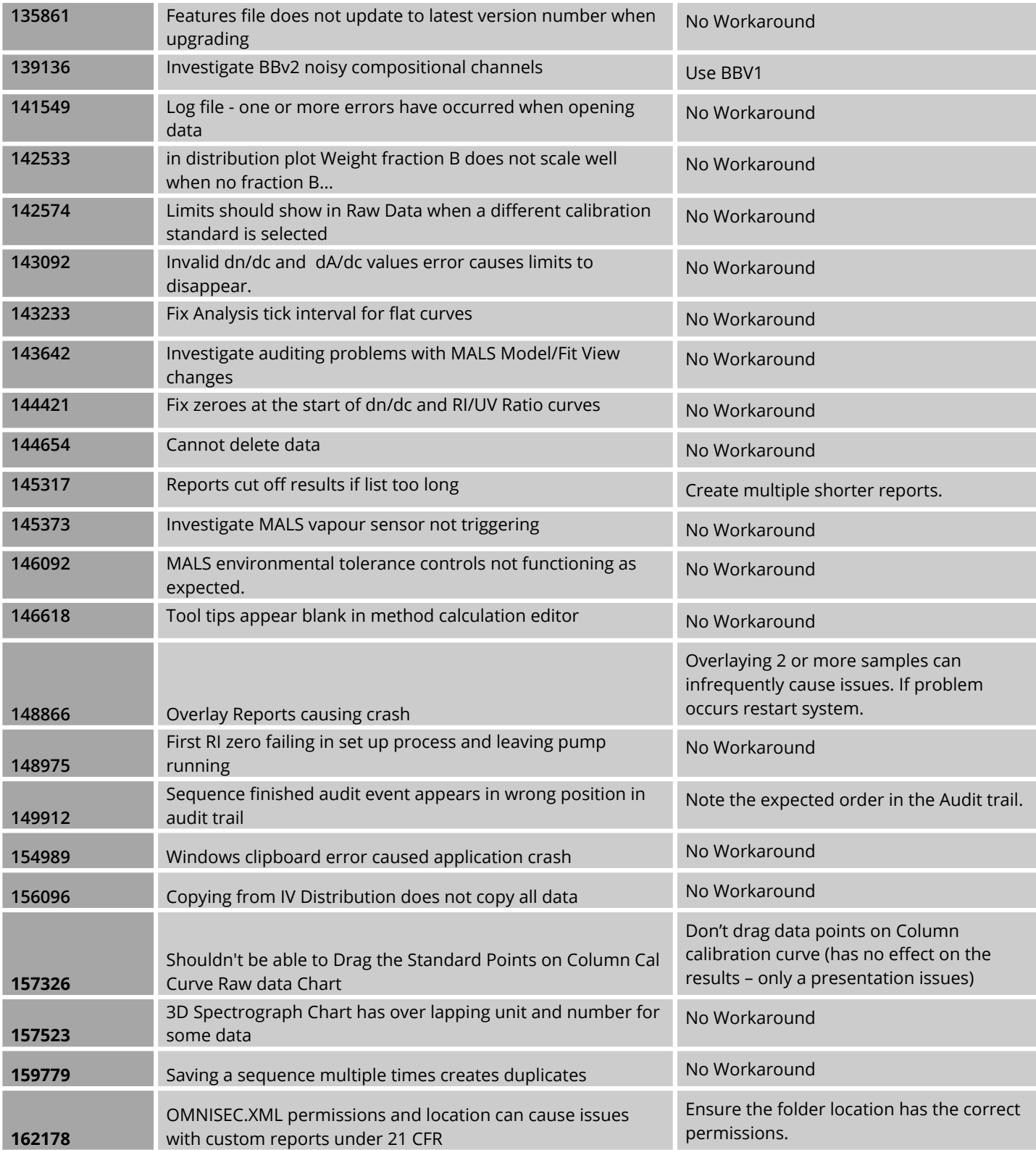

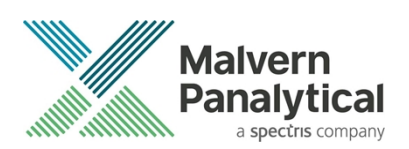

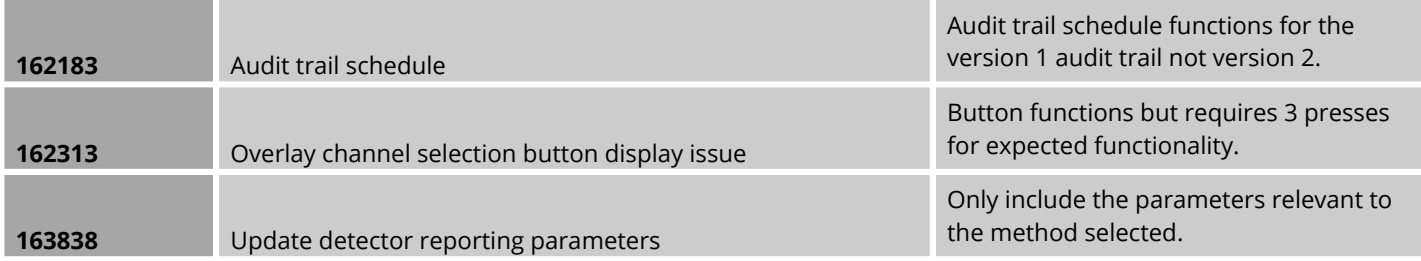

## MALVERN PANALYTICAL

Malvern Panalytical Ltd. Grovewood Road, Malvern, Worcestershire, WR14 1XZ, United Kingdom

Tel: +44 1684 892456 Fax: +44 1684 892789 Malvern Panalytical B.V. Lelyweg 1, 7602 EA Almelo, The Netherlands

Tel: +31 546 534 444 Fax: +31 546 534 598

info@malvernpanalytical.com **www.malvernpanalytical.com**

**Disclaimer: Although diligent care has been used to ensure that the information in this material is accurate, nothing herein can be construed to imply any representation or warranty as to the accuracy, correctness or completeness of this information and we shall not be liable for errors contained herein or for damages in connection with the use of this material. Malvern Panalytical reserves the right to change the content in this material at any time without notice. Copyright: © 2022 Malvern Panalytical. This publication or any portion thereof may not be copied or transmitted without our express written permission.**

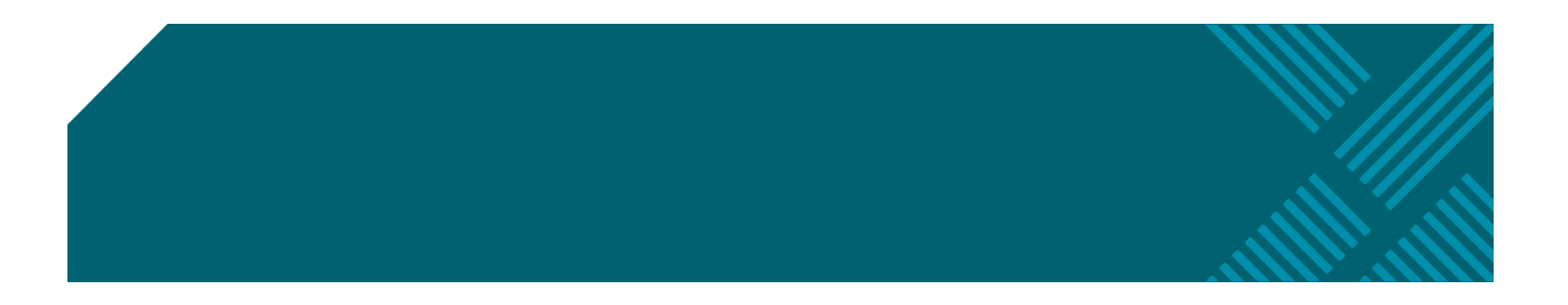